## **24 Verwaltung gescannter Buchungsbelege**

easy2000 unterstützt die Verwaltung gescannter Buchungsbelege. Mit dem Anlegen einer neuen Buchhaltung wird ein Unterverzeichnis mit dem Namen **DB-BELEGE\_** und dem Namen der neuen **Buchhaltung** im Dateisystem erstellt. Wenn Sie Ihre neue Buchhaltung zum Beispiel Maier03 nennen, dann wird folgendes Verzeichnis für die Belege erstellt:

C:\easy2000\Buchhaltung\**DB-BELEGE\_Maier03**

Scannen Sie die Belege für Maier03 in dieses Verzeichnis und verwenden die von easy2000 generierten Buchungsnummern als Dateinamen, so können Sie mit dem nachfolgend beschriebenen Fenster jederzeit per Mausklick auf die Belege zugreifen.

## **24.1 Zugriff auf die Buchungsbelege**

Mit dem Button der in den Buchungs-Fenstern, in der OP-Wartung und in den Berichten verfügbar ist, greifen Sie auf die gescannten Belege zu. Dabei wird folgendes Fenster geöffnet:

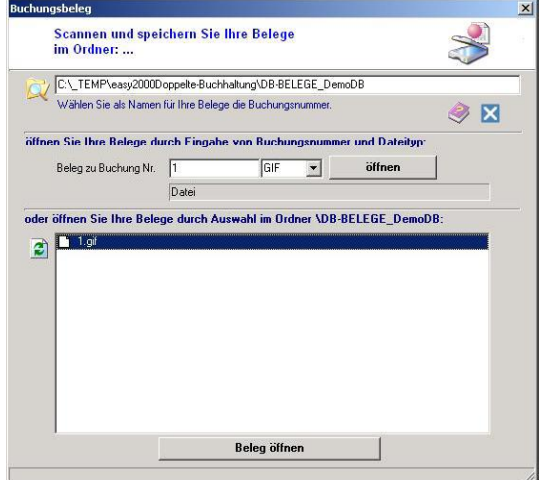

**Systemvoraussetzung**: Scanner und Bildbetrachtungsprogramm.